# *NewsBrowse Version 3.1 Release Notes*

### **Table of Contents**

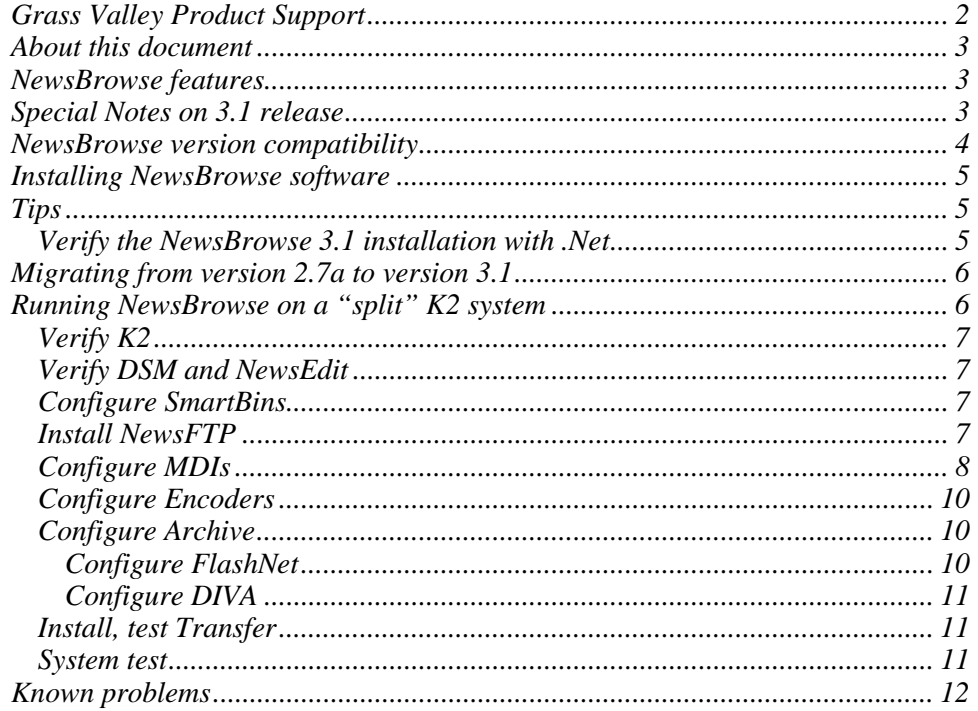

Copyright © Grass Valley, Inc. All rights reserved. Printed in the United States of America.<br>This document may not be copied in whole or in part, or otherwise reproduced except as specifically permitted under U.S. copyrig

products are covered by U.S. and foreign patents, issued and pending. Additional information regarding Grass Valley, Inc.s trademarks and other proprietary rights<br>may be found at www.thomsongrassvalley.com.

Product options and specifications subject to change without notice. The information in this manual is furnished for informational use only, is subject to change without notice, and should not be construed as a commitment by Grass Valley, Inc.. Grass Valley, Inc. assumes no responsibility or liability for any errors or inaccuracies that may appear in this publication.

## **Grass Valley Product Support**

To get technical assistance, check on the status of problems, or report new problems, contact Grass Valley Product Support via e-mail, the Web, or by phone or fax.

#### **Web Technical Support**

To access support information on the Web, visit the product support Web page on the Grass Valley Web site. You can download software or find solutions to problems by searching our Frequently Asked Questions (FAQ) database.

**World Wide Web:** http://www.thomsongrassvalley.com/support/ **Technical Support E-mail Address:** gvgtechsupport@thomson.net.

### **Phone Support**

Use the following information to contact product support by phone during business hours. Afterhours phone support is available for warranty and contract customers.

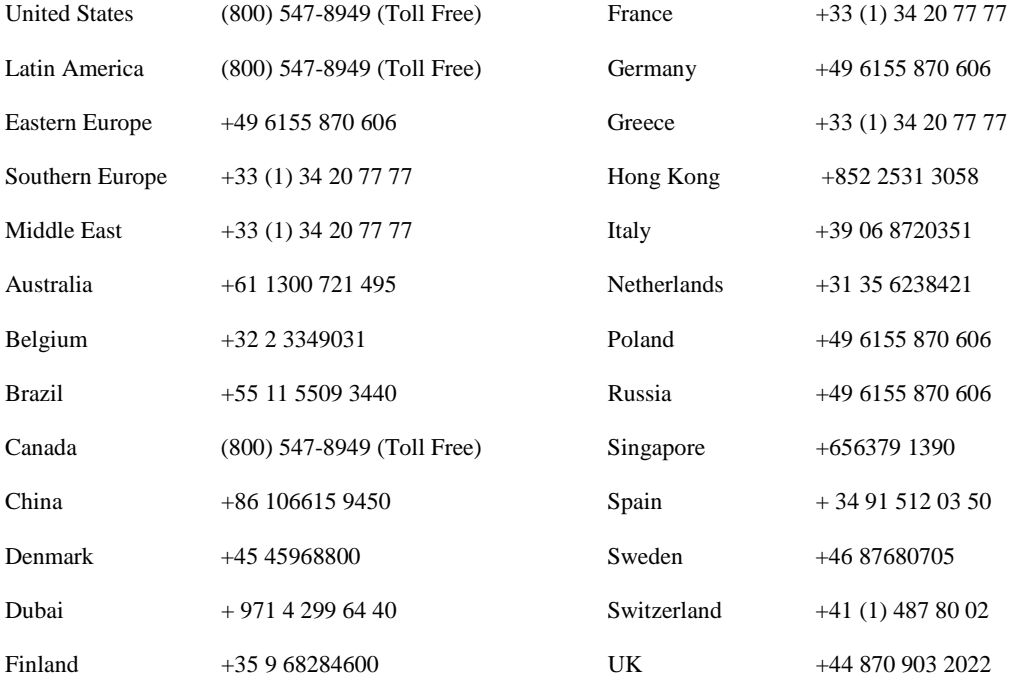

### **Authorized Support Representative**

A local authorized support representative may be available in your country. To locate the support representative for your country, visit the product support Web page on the Grass Valley Web site.

### **About this document**

This document contains the latest information about the NewsBrowse system. For the complete description and instructions for NewsBrowse, read the NewsBrowse application online Help and the *NewsBrowse Installation and Configuration Guide*.

### **NewsBrowse features**

NewsBrowse creates various low-resolution proxy formats for high-resolution material. The high-resolution material can reside on a Profile XP system either stand-alone or Open SAN—or on a NewsShare NAS. You can use the NewsBrowse application to edit stories using the low-resolution proxy, which is accessible from the journalist's desktop. NewsBrowse also provides a rich metadata search engine that allows you to search for clips using various criteria.

NewsBrowse integrates with the NewsEdit system for further editing. NewsBrowse can also pull high-resolution video from a Video Server and assemble an on-air quality sequence.

From the NewsBrowse application you can archive and restore high-resolution material. Archived assets are still visible from the NewsBrowse application.

### **Special Notes on 3.1 release**

**Integration with Open SAN and Profile XP storage —** NewsBrowse 3.1 is qualified with Profile/Open SAN systems. Systems running NewsBrowse 2.7a will continue to have the "Profile-centric" view of assets. Newer systems run with a News MDI, but this is not required (or supported) in legacy systems.

**K2 MDI —** A K2 Media Client and/or K2 Media Server can be added to the MediaFrame core system as a managed device.

**AxiomTek PC —** The AxiomTek PC is no longer supported as a NewsBrowse server platform. This machine was a part of some early NewsBrowse systems. If you use a AxiomTek PC as your NewsBrowse server, you must upgrade to the Dell 2850 (dual CPU) platform or the HAFT platform as part of the upgrade to NewsBrowse 3.1.

**Archive** — NewsBrowse 3.1 supports full archive and restore with DIVArchive, EMC Avalon, and FlashNet archive servers. Support for partial file restore will be provided as a follow-on patch release.

## **NewsBrowse version compatibility**

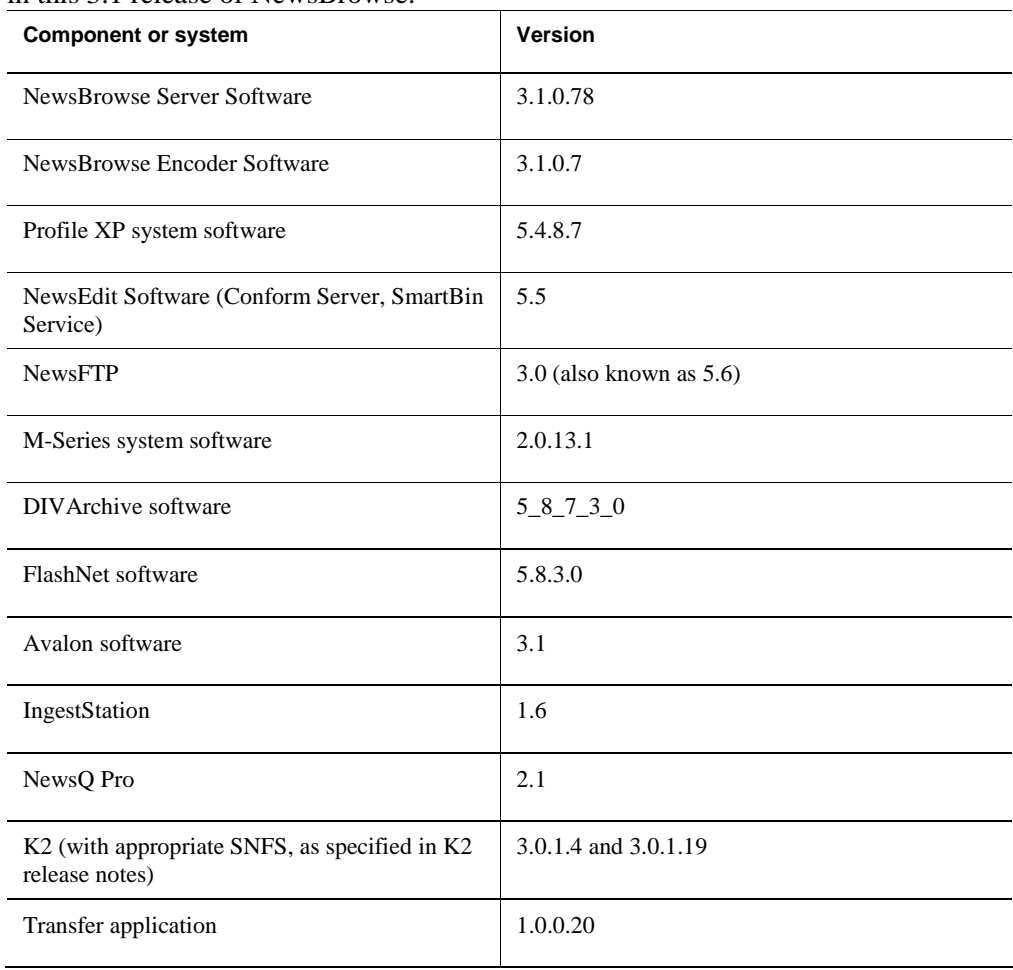

The following components and systems have been qualified to work together in this 3.1 release of NewsBrowse.

### **Installing NewsBrowse software**

For the general installation instructions for NewsBrowse software, refer to the *NewsBrowse Installation and Configuration Guide*.

### **Tips**

**EDL locations** — For each of the following EDL operations, configure a different locations:

- Save EDL
- Temporary save EDL
- Conform EDL
- Export EDL

**Adding Advanced Encoders to existing systems** — For existing sites wishing to increase their Image Support Server or Sequential Encoder capacity, the Advanced Encoder can be used in their place.

**Upgrade to DirectX 9.0c or higher on NewsBrowse client machines** — Several problems are solved with this version of DirectX, which can be installed from the "client setup" page.

**Use filters to remove future assets** — To compensate for a possible drift of the clock on a Profile XP, NewsBrowse can display an asset that does not yet exist. These future assets have a duration of zero. To keep these future assets from being displayed in NewsBrowse, configure and apply a filter that removes assets with zero duration (Duration in frames  $= 0$ , inverse the logic).

### **Verify the NewsBrowse 3.1 installation with .Net**

If your system was deployed in the field without manufacturing assistance, check the following:

NewsBrowse 3.1 uses Microsoft.Net Framework 1.1 and the "machine.config" for this framework will require the same modification. The machine.config file for Microsoft.Net Framework 1.1 is located at the following:

*C:\ WINNT\Microsoft.NET\Framework\v1.1.4322\CONFIG\machine.config*

Open the file in notepad and perform a search for "<process". Look for the following:

userName="machine"

Change it as follows:

username ="SYSTEM"

Restart IIS for changes to take.

## **Migrating from version 2.7a to version 3.1**

Take the following into consideration when upgrading from version 2.7a to version 3.1:

- As with any NewsBrowse upgrade, back up the database first
- NAS must be connected
- Before the upgrade, make a list of the scavenge folders. After the upgrade, on the Rules Automation configuration page, delete and re-enter all rules. This page is greatly simplified in NewsBrowse 3.1.
- After upgrade, check the Sequential Encoder Primary Media Server configuration page. A new field is available for Profile asset information configuration. In this field you can dedicate a Sequential encoder to a special bin. By default, it is set to \*, which makes all bins available. If desired, you can use this new field to specify a particular bin for the Sequential encoder.

## **Running NewsBrowse on a "split" K2 system**

The first deployments of News on K2 use a "split" architecture in which part of the storage is used by K2 clients, and part is used for News. A SmartBin (often a SmartBin Encoder) is used to move material from the K2 "side" to the News "side". This is a temporary work-around until winking becomes available.

Note that the SmartBin and NewsFTP are running as iSCSI clients. The NewsFTP client is an archive system.

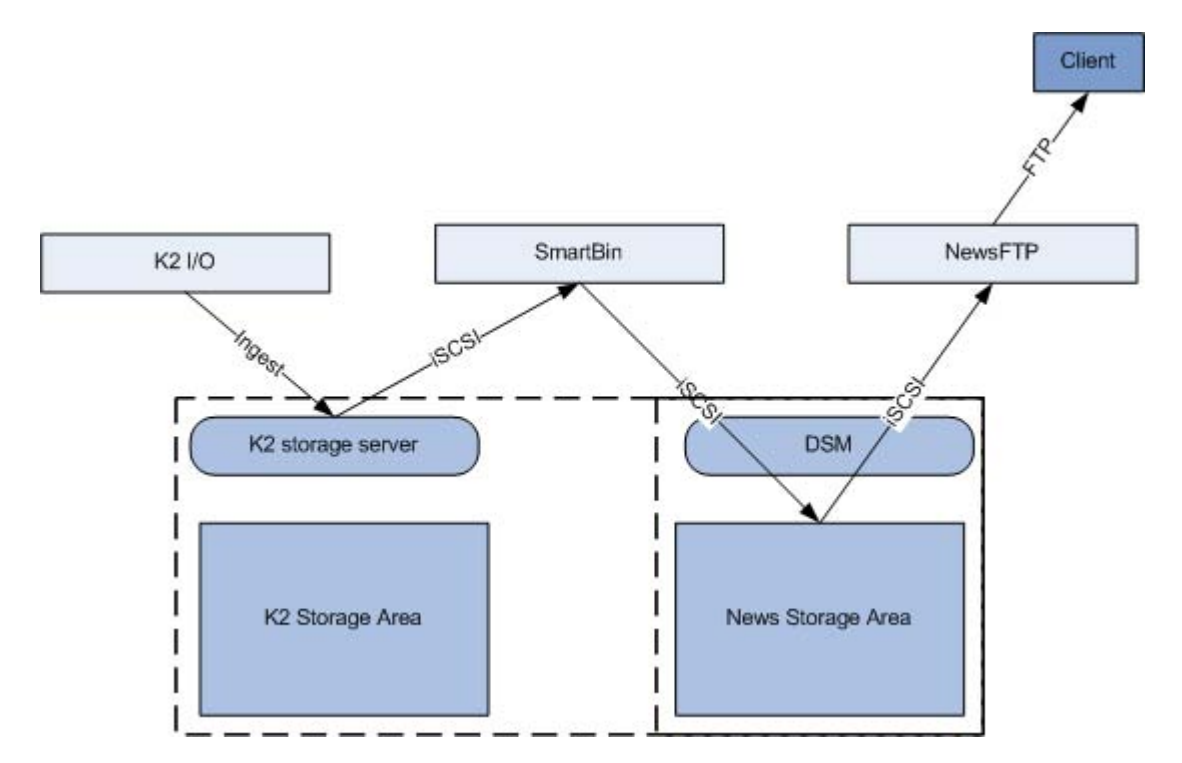

The basic steps are as follows:

- 1. K2 storage and I/O clients operational
- 2. News system operational
- 3. Configure MDIs
- 4. Enable encoders
- 5. Configure archive
- 6. Configure Transfer
- 7. System test

These steps are documented in the following procedures. Work through these procedures in sequence.

### **Verify K2**

Configure and test K2 shared storage system. Test ingest and playout

#### **Verify DSM and NewsEdit**

Install DSM, NewsEdit clients. Perform ingest via edit to verify connection to shared (K2) storage

#### **Configure SmartBins**

1. The SmartBin box must be an iSCSI client. Verify that this is so.

Refer to the *NewsBrowse Installation and Configuration Guide* for iSCSI/SNFS installation instructions.

2. On the host table of the encoder another entry needs to be created. This entry should have the K2 server's FTP IP entered with the name of the K2 client.

Host table can be located under c:\WINNT\system32\drivers\etc folder

#### *NOTE: Tthis host table configuration will no longer be valid after the release of 5.6 SmartBins*

3. Setup SmartBins

Refer to "Guide for SmartBin Encoder" later in this document for configuration of SmartBins

4. Test SmartBins

Refer to "Guide for SmartBin Encoder" later in this document for tests to determine if SmartBins configuration is correct.

#### **Install NewsFTP**

1. NewsFTP box must be an iSCSI client. Verify that this is so.

Refer to the *NewsBrowse Installation and Configuration Guide* for iSCSI/SNFS installation instructions.

- 2. Disable Microsoft FTP as follows:
	- a. If File Transfer Protocol (FTP) Server is installed on the machine it needs to be disabled. This can be done via the Services MMC found in the administrator tools. Stop the FTP Server service and set its "Startup Type" to disabled.
	- b. If FTP Server has not been installed on the machine no additional steps are needed to disable it.
- 3. Install version 5.6 of NewsFTP.
- 4. Configure NewsFTP as follows:
	- a. Close NewsFTP application (Right click on NewsFTP icon in system tray, choose exit).
	- b. Go to Start->Programs->Vibrint 5.5->NewsFTP Config.
	- c. Set Default Bin Location to V:\VibrintAVFiles.
	- d. Close the configuration app.
	- e. Go to Start->Programs->Vibrint 5.5->NewsFTP to restart NewsFTP.
- 5. Do the following manual FTP test:
	- a. Open DOS prompt on machine with NewsFTP installed.
	- b. Type "FTP localhost".
	- c. Username should be "vmfmovie" with no password.
	- d. Type "bin"
	- e. Type "dir".
	- f. Type "cd <*name of a directory*>

The directory should have been created when testing SmartBins in the procedure earlier in this section.

- g. Type "dir"
- h. Type "get <*name of a clip*>

A clip should have been created when testing SmartBins in the procedure earlier in this section.

i. If transfer starts, NewsFTP works fine.

#### **Configure MDIs**

- 1. Add nbadmin account to K2 storage as follows:
	- a. Using the Computer Management MMC navigate to "Local Users and Groups"
- b. In the Users folder create and new user nbadmin password \*\*\*\*\*
- c. In the Groups folder open "Administrators" and click the add button
- d. Type nbadmin and click OK
- 2. Configure News MDI as follows:
	- a. On DSM machine go to http://localhost:280.

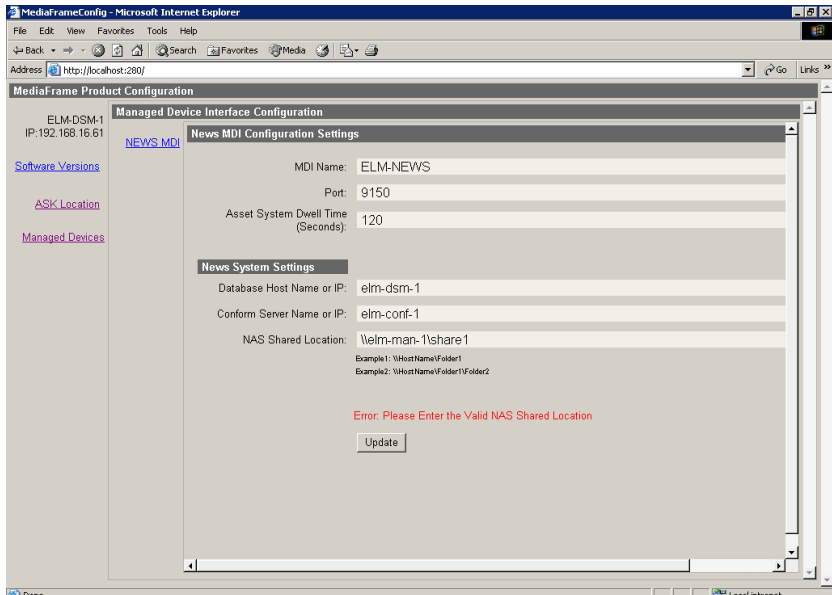

b. Configure as illustrated.

NOTE NAS shared storage location can be blank

- 3. Configure the K2 MDI as follows:
	- a. One MDI for one of the K2 I/O Clients
	- b. Set transfer target to K2 storage server
	- c. Add transfer target for NewsFTP

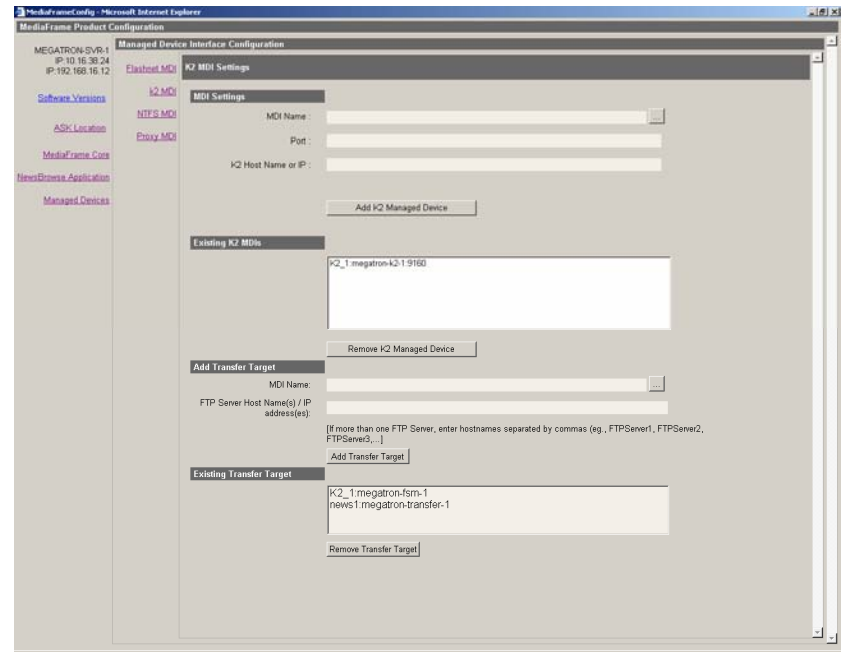

### **Configure Encoders**

- 1. Configure SmartBin Encoders as follows:
	- a. Set NAS location.
	- b. Test ingest: new asset added to system.
	- c. Test delete: SmartBin asset removed from the system.
- 2. Configure Advanced Encoders as follows:
	- a. The Advanced Encoder must be an iSCSI client. Verify that this is so.

Refer to the *NewsBrowse Installation and Configuration Guide* for iSCSI/SNFS installation instructions.

- b. Test scavenge: new asset added to system.
- c. Test delete: scavenged asset deleted from the system

#### **Configure Archive**

Use the appropriate procedure for your archive system.

#### **Configure FlashNet**

Point to NewsFTP instance:

- 1. On the FlashNet machine locate comms\_methods file under C:\FlashNet5\database
- 2. Add the entry below to comms\_methods file

*Machine\_name* 14 @vmfmovie/vmfmovie

*Machine\_name* is where the NewsFTP is installed, as in "Install NewsFTP" earlier in this section.

#### **Configure DIVA**

Point to NewsFTP instance:

- 1. Using the DIVArchive Configuration Utility add the NewsFTP location as follows:
	- a. Under the "System" tab navigate to the "Sources and Destinations" pane

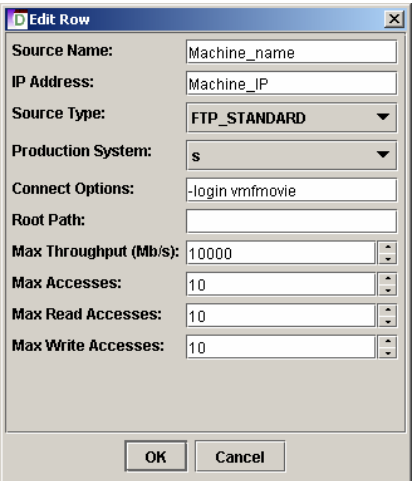

- b. Add the entry
- c. Machine\_name and Machine\_IP should be the machine that NewsFTP was installed on. Step 4

### **Install, test Transfer**

Refer to the *Transfer Instruction Manual* for installation of Transfer 1.0

- 1. Set ASK.
- 2. Test K2/News transfers.
- 3. Test News/Archive transfers.

Note: K2/archive transfers are not supported at the current time

#### **System test**

- 1. Ingest Station: New clip is SmartBinned to News, becomes asset in the system
- 2. Edit in Browse and conform to scavenge location.
- 3. Archive and restore test.
- 4. Delete test.

# **Known problems**

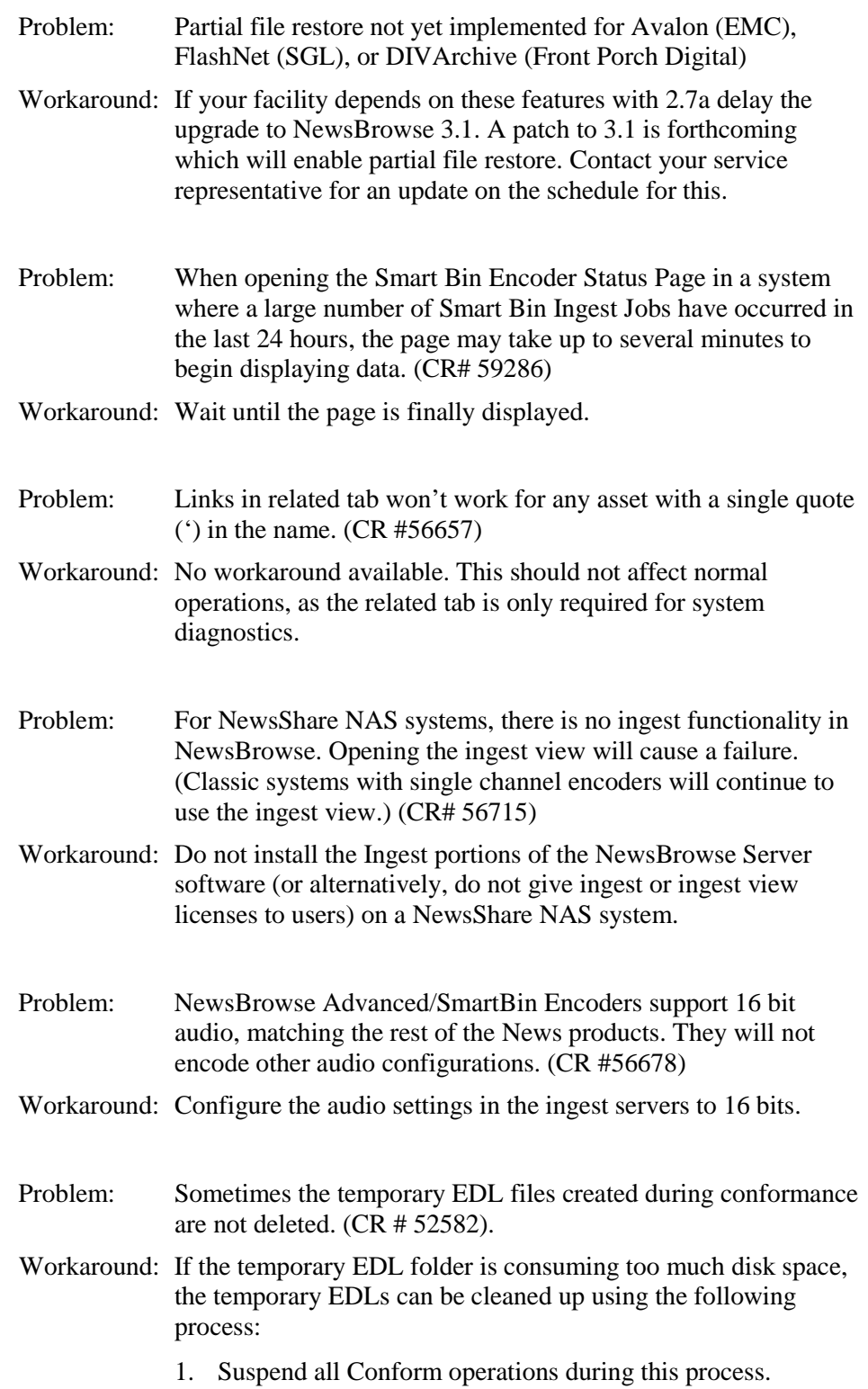

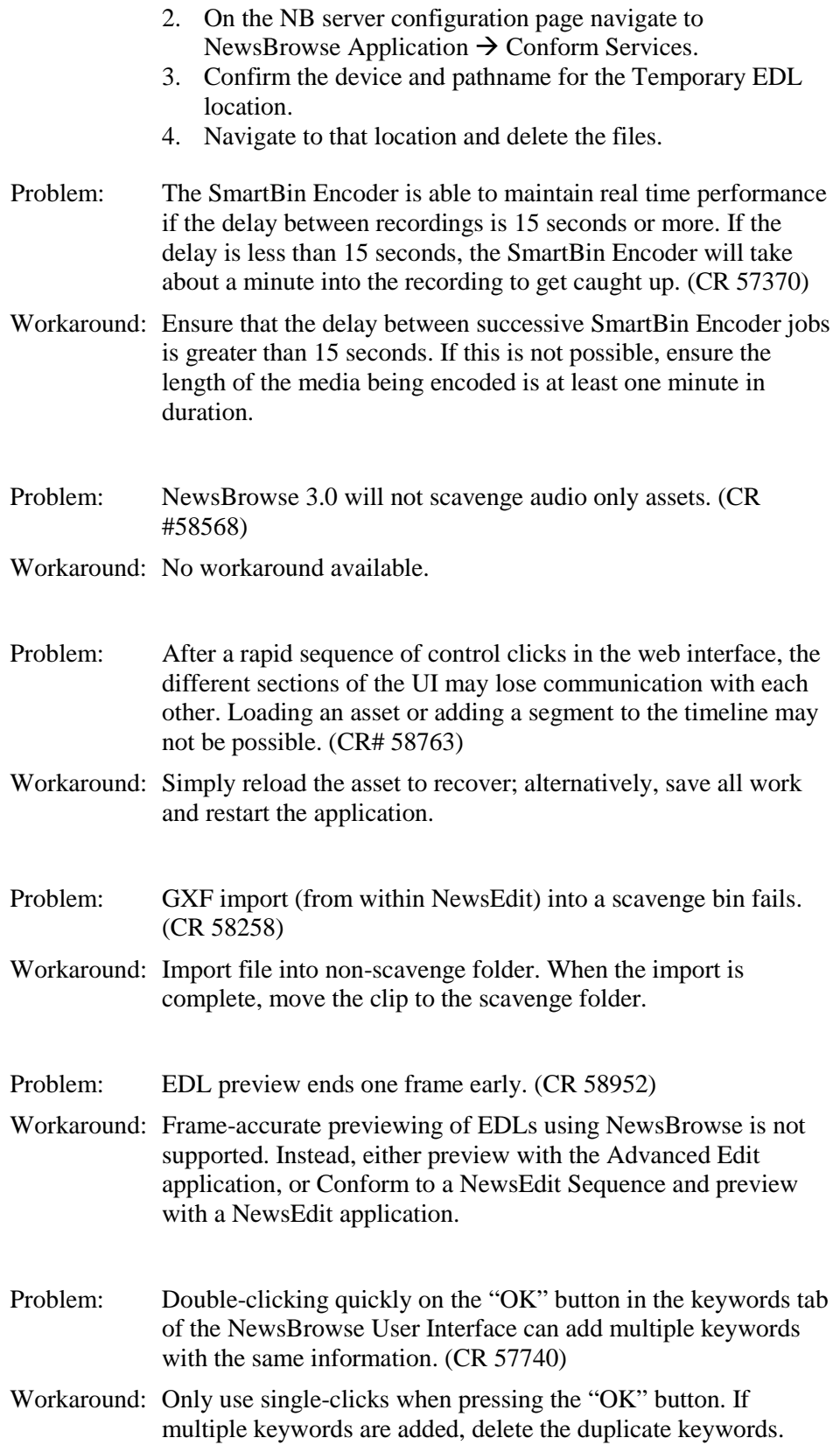

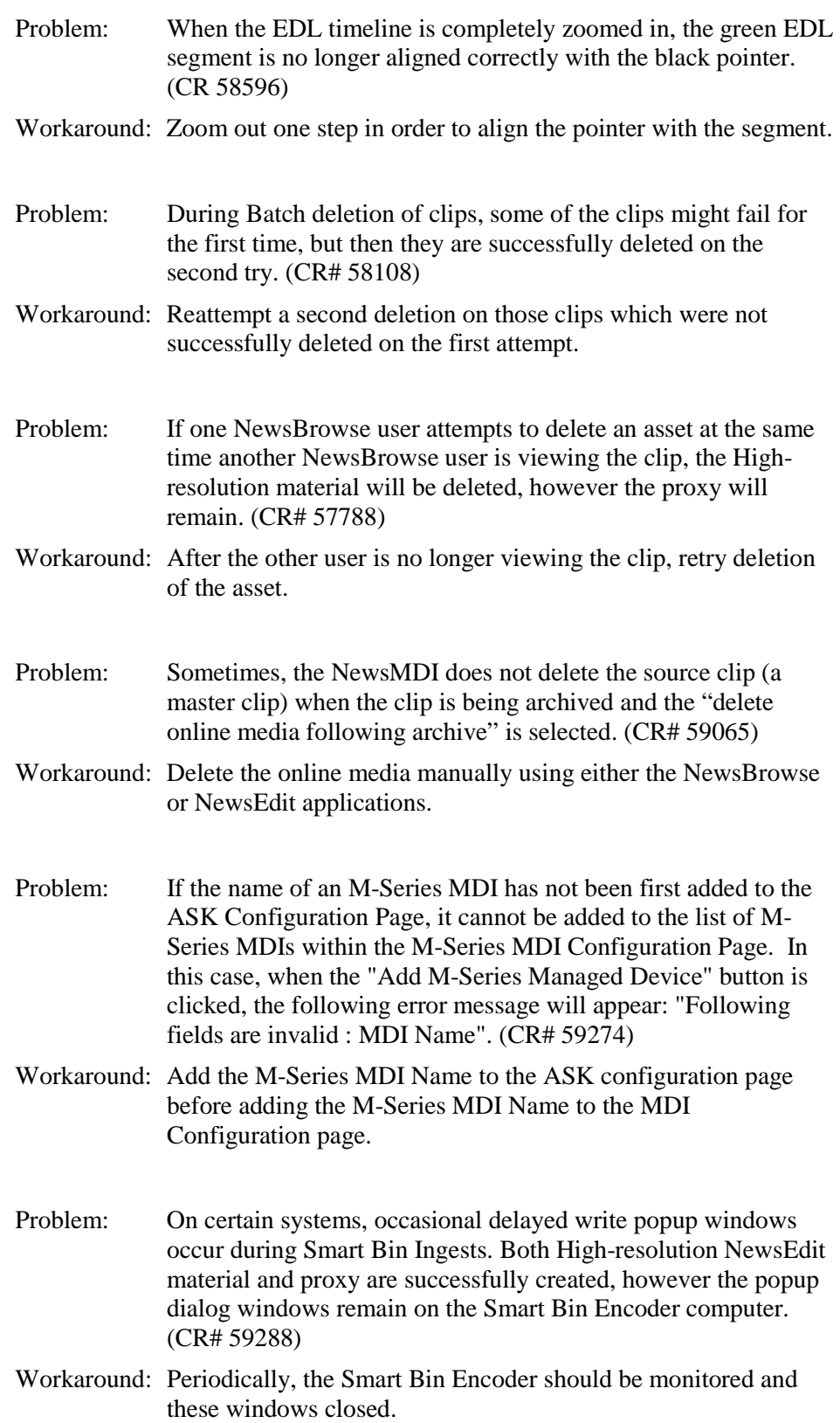

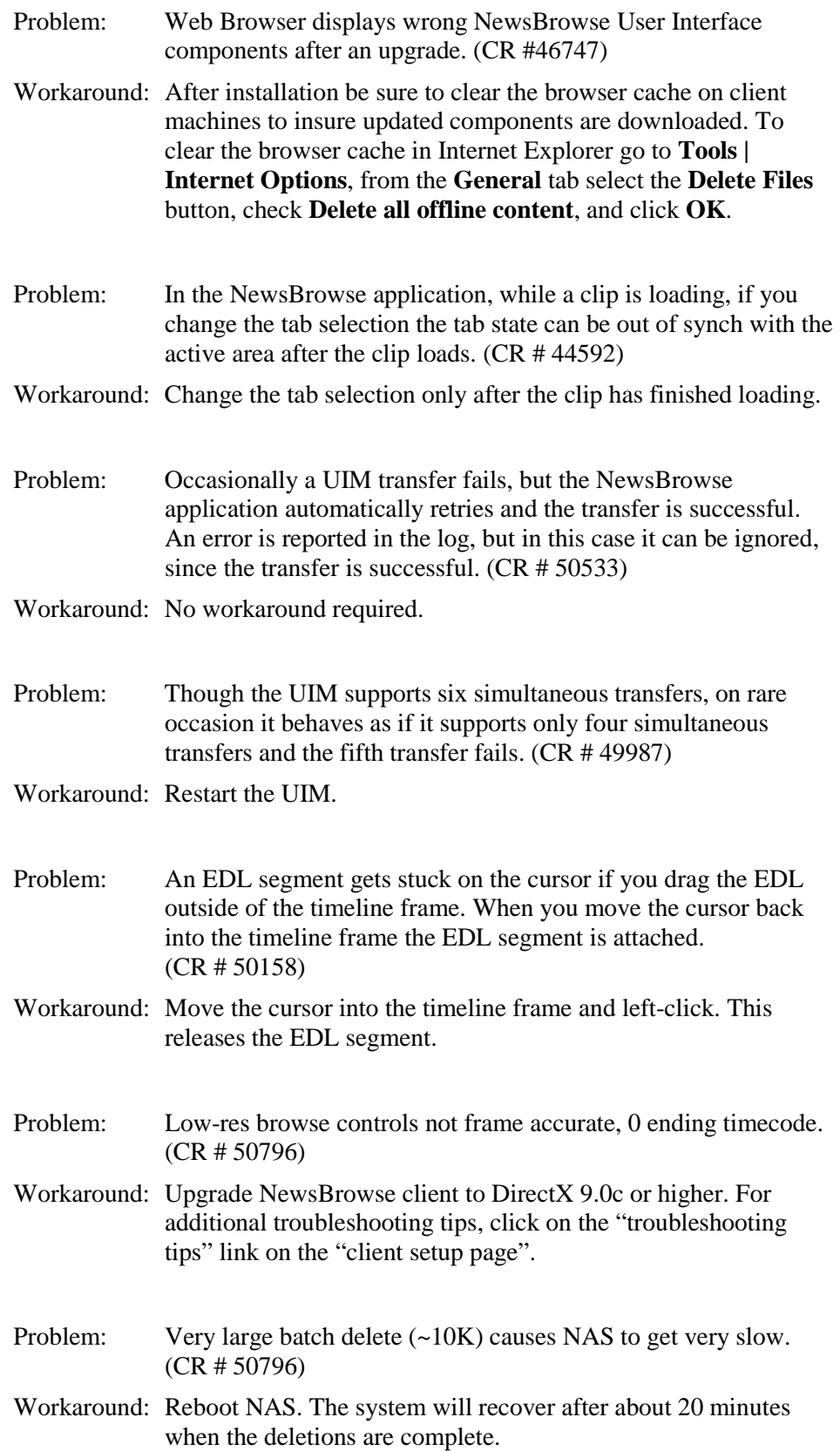

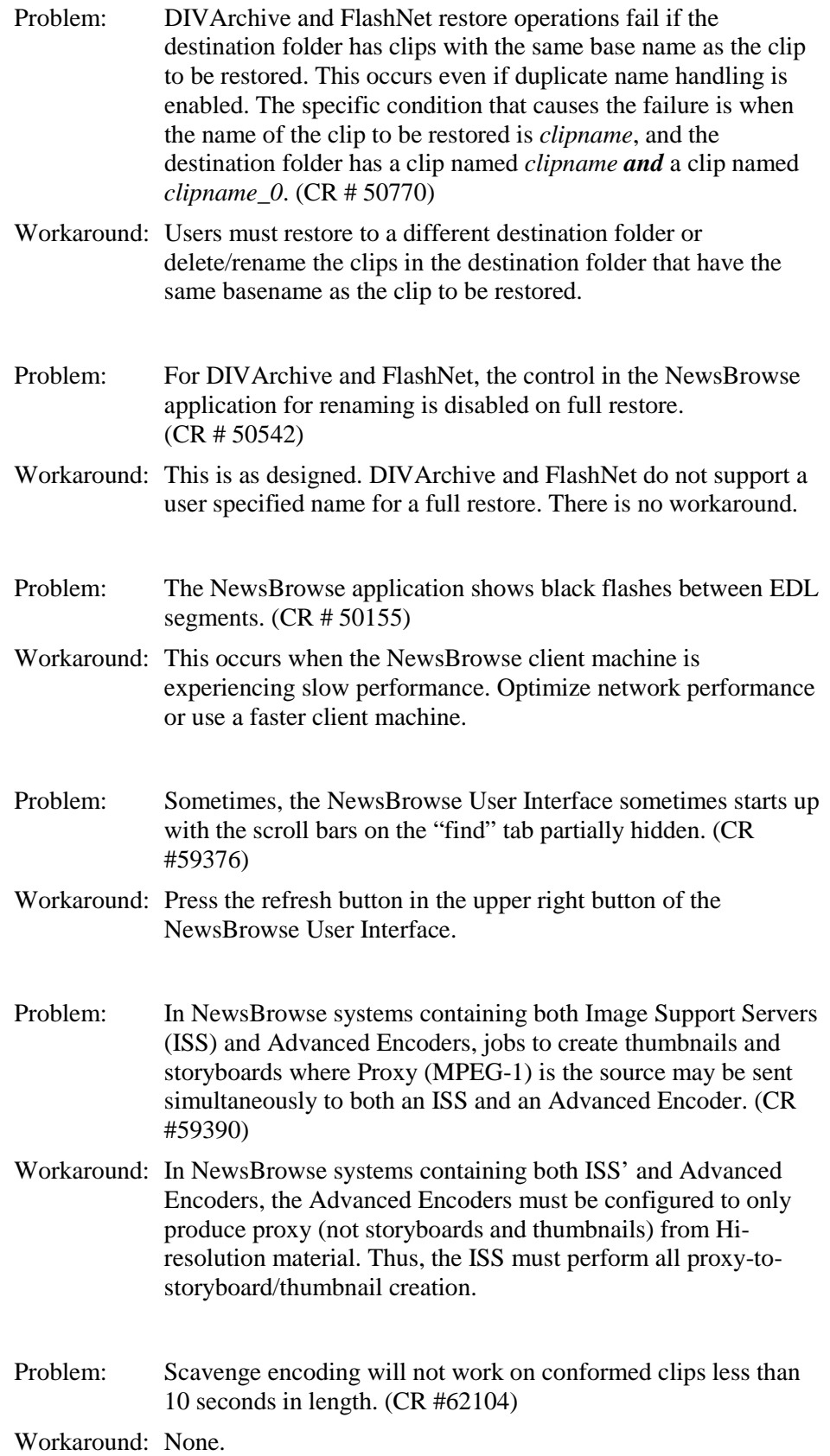